# ÍNDICE

- 1. Visualización permanente de pilas Bid y Offer
- 2. Ingreso de ofertas en vencimientos que no tengan ofertas cargadas
- 3. Modificación de ofertas tanto en rueda como en pilas
- 4. Baja de ofertas propias
- 5. Ingreso de oferta idéntica a una ya existente en precio y cantidad (propia o ajena)
- 6. Ingreso de oferta simulando la edición de oferta ajena
- 7. Agresión a una oferta
- 8. Invisibilizar ofertas ajenas
- Comparación de ofertas propias de compra y venta con las mejoras 9. de la rueda
- 10. Totalizar cantidades de ofertas del mismo precio Guardado de ofertas propias activas para lanzarlas nuevamente

# MAE /Shortcutsde funcionalidades CPC2/ GUÍARÁPIDA

- a. Click derecho sobre la rueda
- b. Aspecto
- c. Pilas Visibles

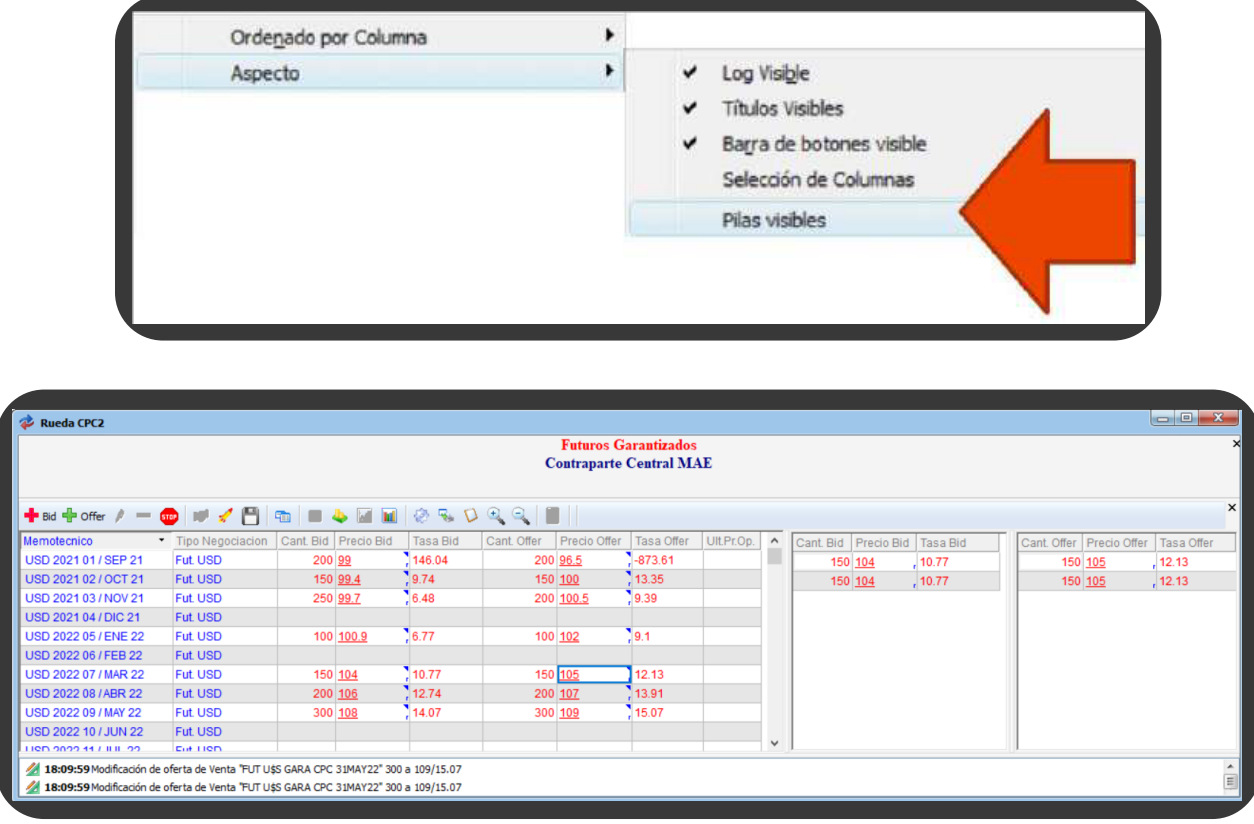

#### 1. VISUALIZACIÓN DE PILAS DE BID Y OFFER

a. Posicionarse en el vencimiento deseado y en la columna Bid u Offer . según corresponda (puede ser en la de cantidad o precio .indiferentemente)

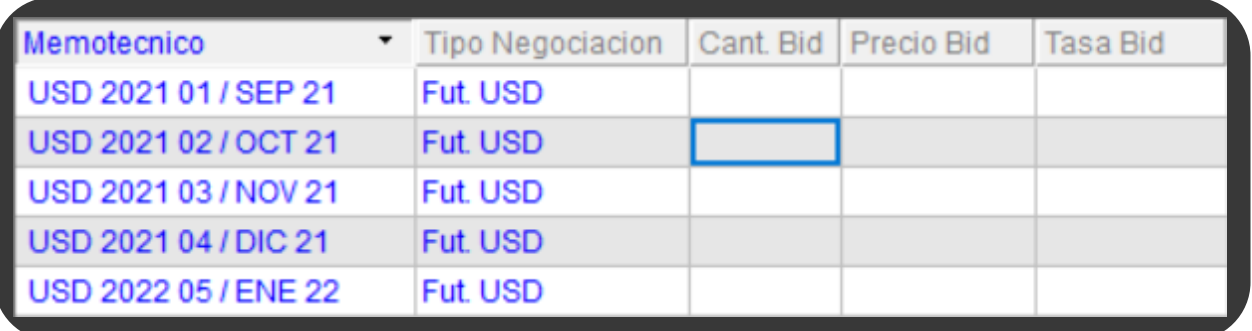

# 2. INGRESO DE OFERTAS PARA INSTANCIAS QUE NO HAYA OFERTAS CARGADAS EL VENCIMIENTO DESEADO

- b. Presionar la tecla INSERT
- c. Se abrirá el formulario de ingreso de oferta y se deberá completar los siguientes campos:
- Cantidad: ingresar la cantidad de contratos
- Precio (si se ingresa precio se calculará la tasa automáticamente considerando la mejor oferta existente en la rueda de cambio spot)
- Tasa (si se ingresa tasa se calculará el precio automáticamente considerando la mejor oferta existente en la rueda de cambio spot)

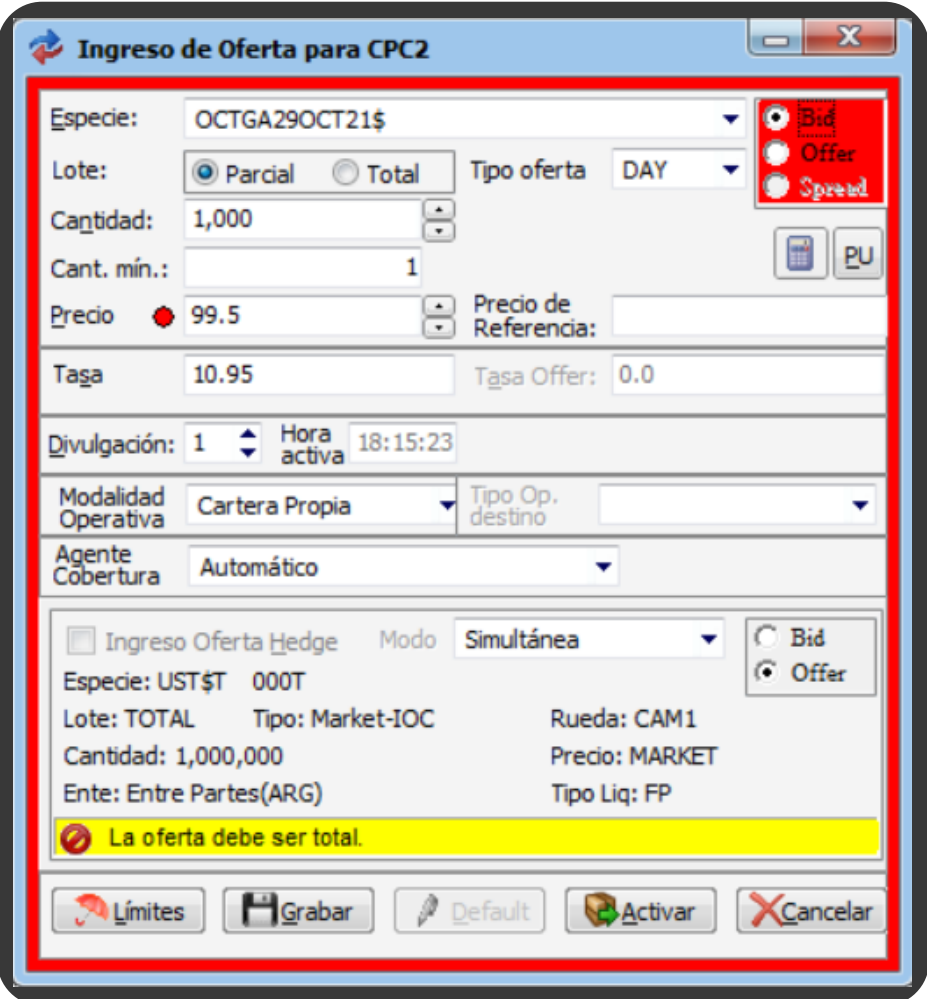

d. Presionar la tecla ENTER

a. En la celda que se desee según corresponda (tasa, cantidad o precio) solo .se deberá escribir el valor deseado

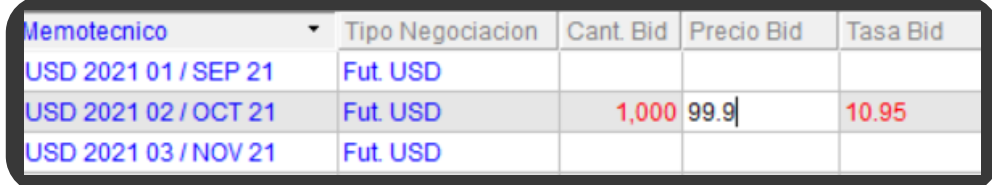

#### 3. MODIFICACIÓN DE OFERTAS EN RUEDA O PILAS (ESTA OPCIÓN SE PUEDE REALIZAR TANTO EN CANTIDAD, TASA O PRECIO)

#### b. Presionar ENTER o TABULAR

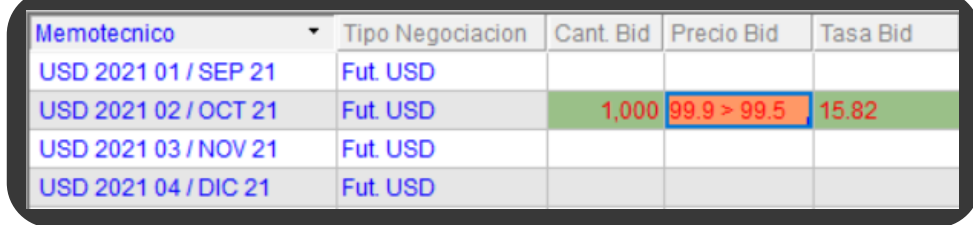

#### a. Seleccionar la oferta deseada

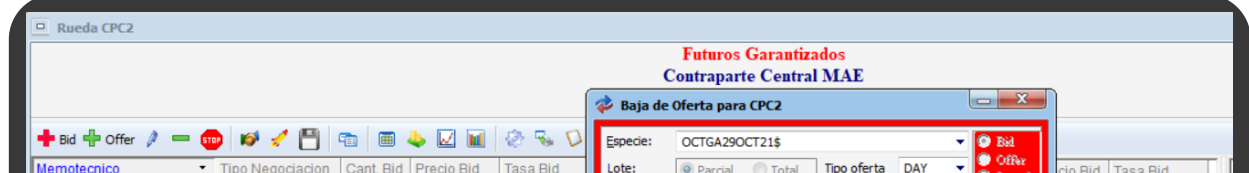

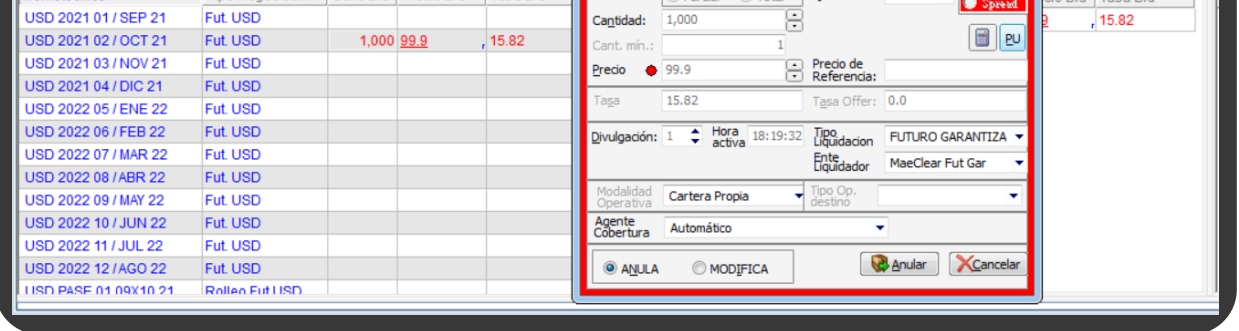

#### 4. BAJA DE OFERTAS PROPIAS

#### b. Presionar SUPRIMIR + ENTER

- a. Seleccionar oferta
- b. Presionar INSERT + ENTER

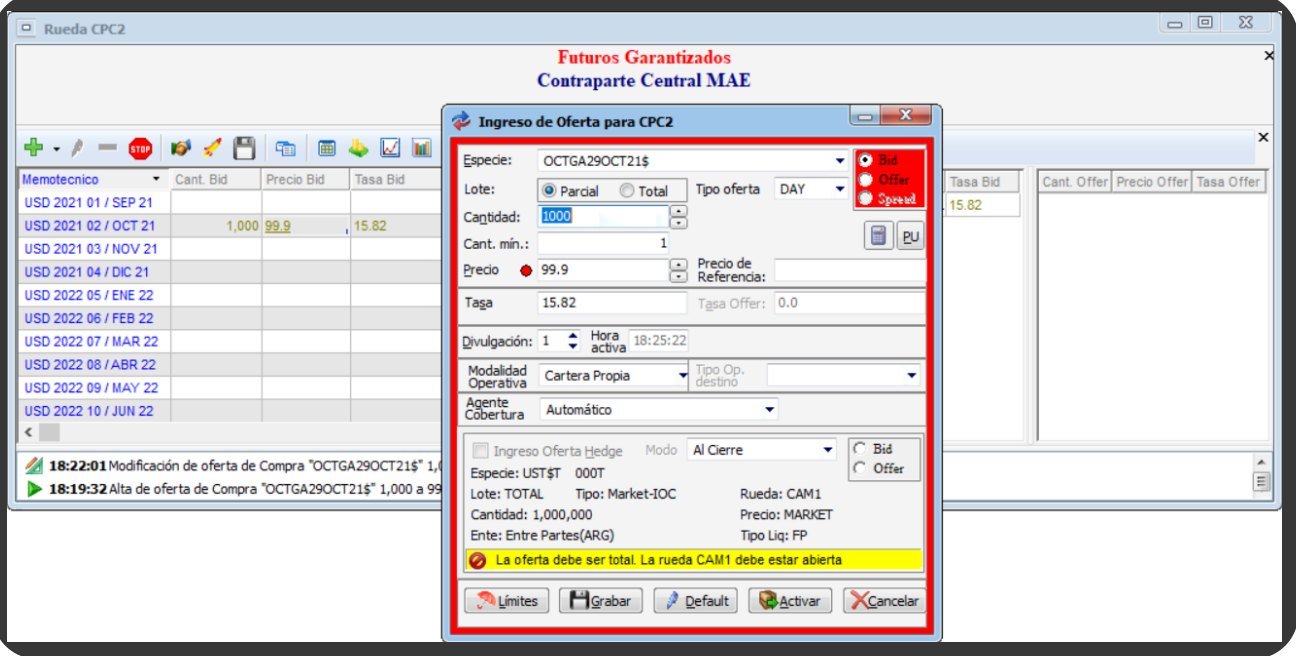

## 5. INGRESO DE OFERTA IDÉNTICA A UNA YA EXISTENTE EN PRECIO Y CANTIDAD (PROPIA O AJENA)

a. Posicionarse en la oferta selecciona en el campo de precio o cantidad y modificar el valor

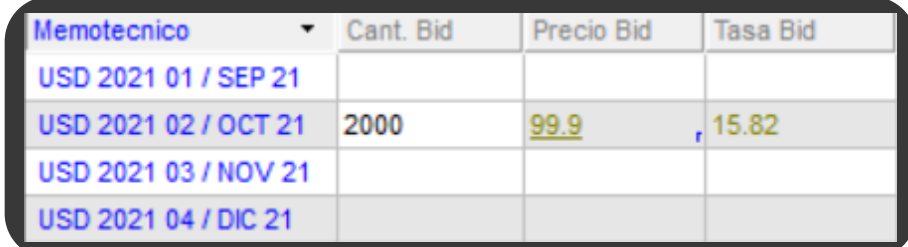

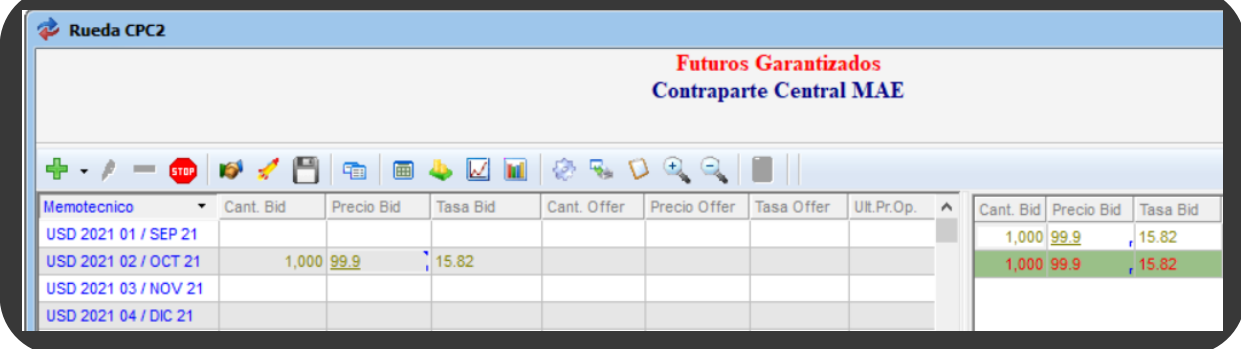

# 6. INGRESO DE OFERTA SIMULANDO LA EDICIÓN DE OFERTA AJENA

- a. Presionar dos veces **ENTER** sobre la oferta.
- b. Con el primer ENTER se arma la contraoferta.

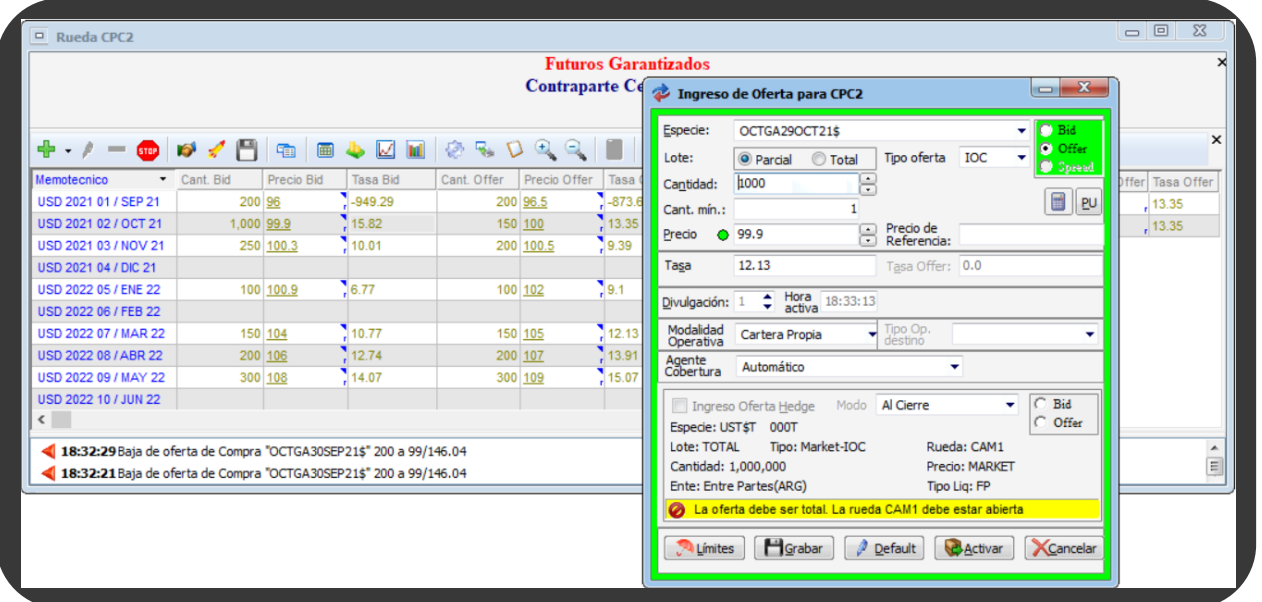

b. Presionar ENTER o TABULAR y se ingresará una oferta propia

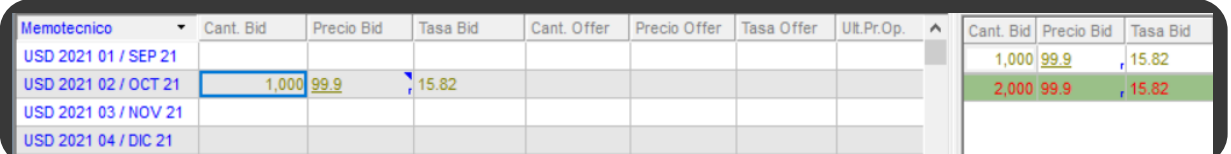

# 7. AGRESIÓN A UNA OFERTA

#### c. Con el segundo se activa la misma.

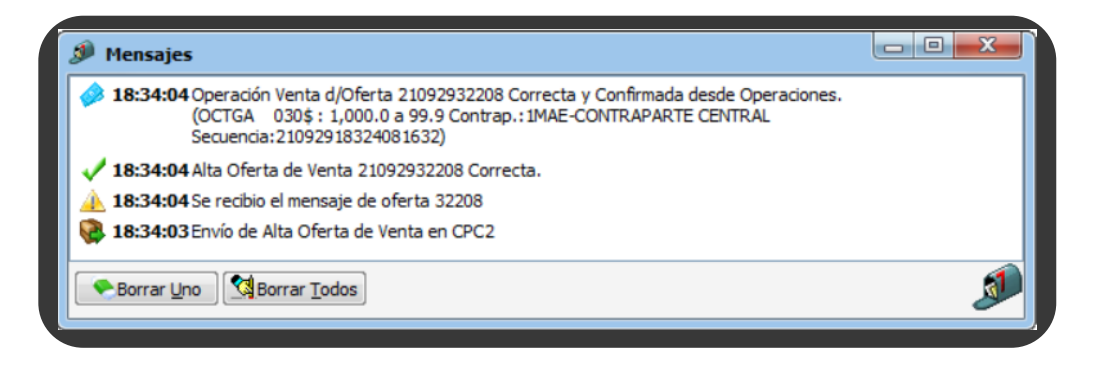

- a. Presionar la tecla F11 y solo se mostrarán las ofertas propias.
- b. Para quitar esta función, se deberá presionar F11 nuevamente.
- c. El sistema informa que la función está activada utilizando el color beige en los encabezados de las columnas.

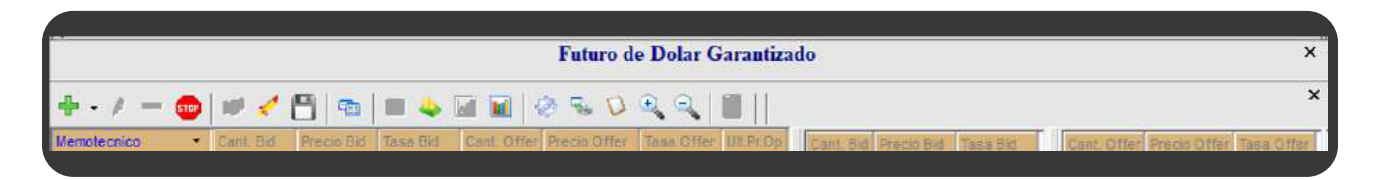

### 8. INVISIBILIZAR OFERTAS AJENAS

- a. Presionar F12
- b. Se aclara que cuando esta función esté activada, las filas de vencimiento se duplicarán colocando un asterisco en la columna mnemotécnica, siendo la que contiene el asterisco las correspondientes a ofertas propias.

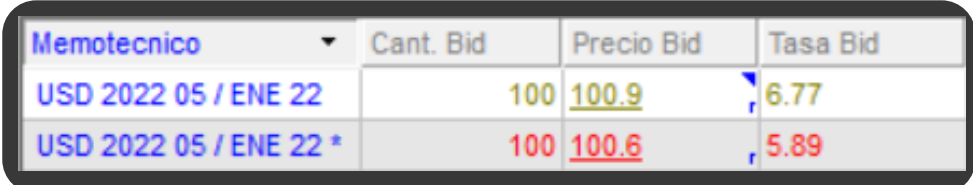

# 9. COMPARAR OFERTAS PROPIAS DE COMPRA Y VENTA CON LAS MEJORAS DE LA RUEDA

c. Para quitar esta función, se deberá presionar F12 nuevamente

a. Presionar F4 y la totalización se visualizará tanto en rueda como en pila

## 10. TOTALIZAR CANTIDADES DE OFERTAS DEL MISMO PRECIO

- a. Presionar el botón "Guardar ofertas propias activas"
- b. Dar de baja todas las ofertas de la rueda presionando "Control" + "B" + "Enter" o presionando el botón de pánico
- c. Para lanzar las ofertas guardadas presionar CONTROL + L o el botón LANZAR OFERTAS
- d. Se abrirá una ventana donde se deberá seleccionar la siguiente opción:
- Cartera: "Cartera de ofertas activas"

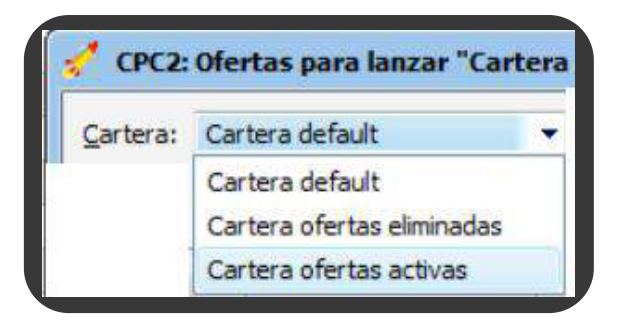

# 11. GUARDADO DE OFERTAS PROPIAS ACTIVAS PARA LUEGO LANZARLAS NUEVAMENTE

- e. Se debe Revalorizar todas las ofertas:
	- Marcar todas las ofertas y presionar el botón derecho "Marcar todo"
	- · Presionar el botón "Re Valorizar"
	- Presionar nuevamente "Marcar todo"

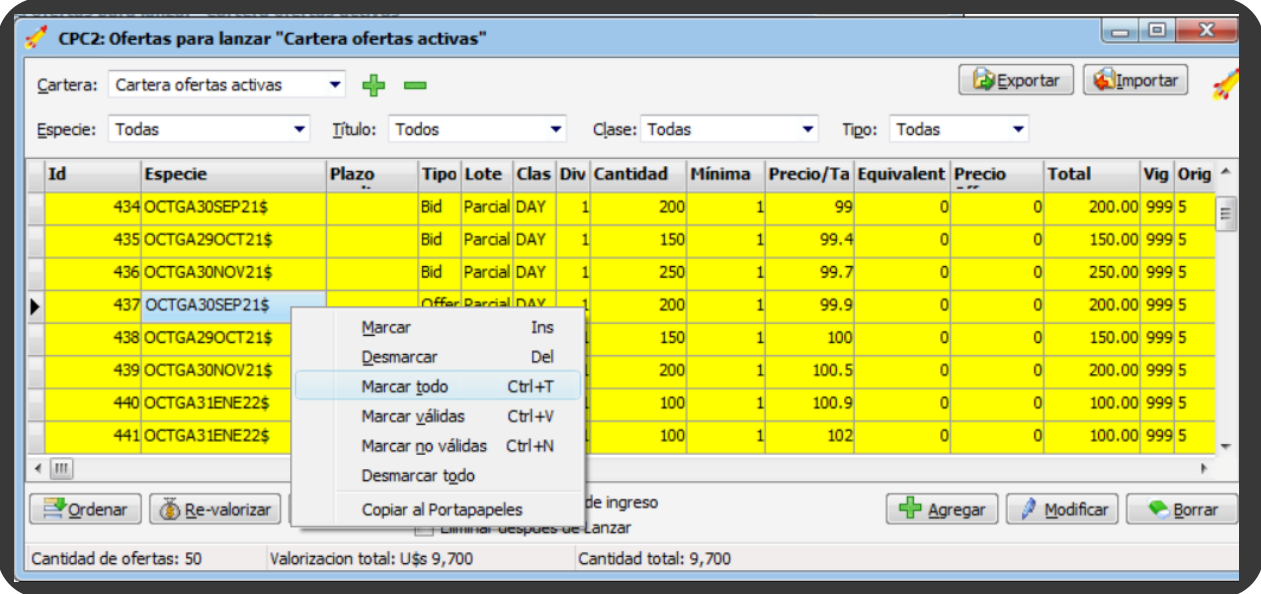

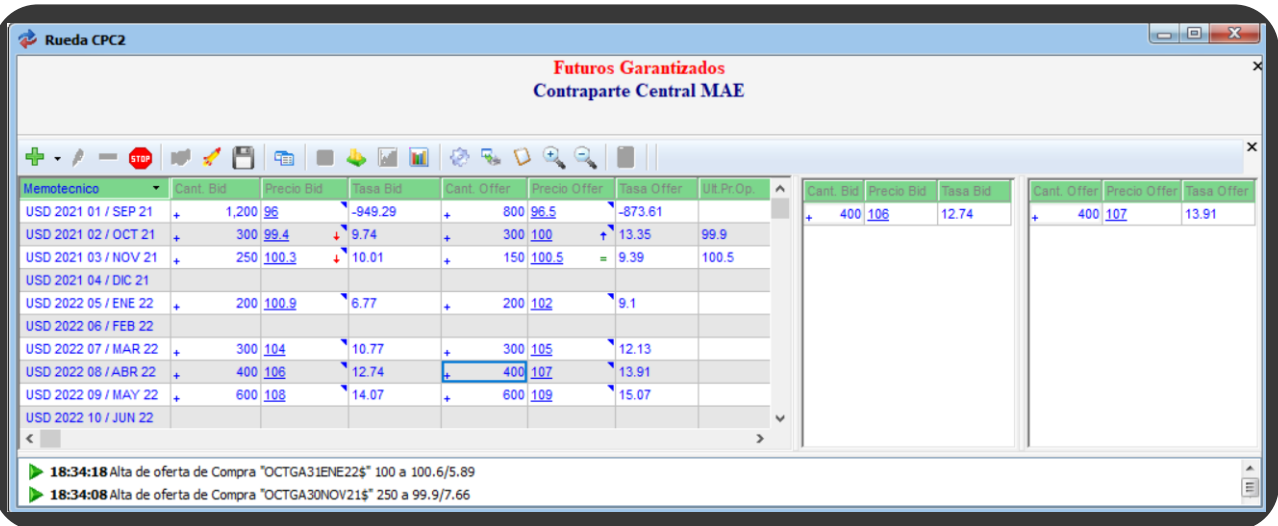

- b. El sistema informa que la función está activada utilizando el color verde en los encabezados de las columnas
- c. Para quitar esta función, se deberá presionar F4 nuevamente

f. Marcar las ofertas que desean ser enviadas y verificar que esté tildado "No mostrar pantalla de ingreso"

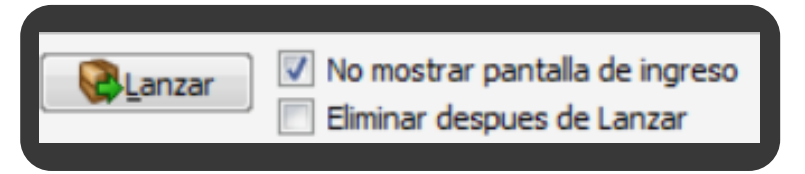

#### Y se visualizarán todas las ofertas guardadas

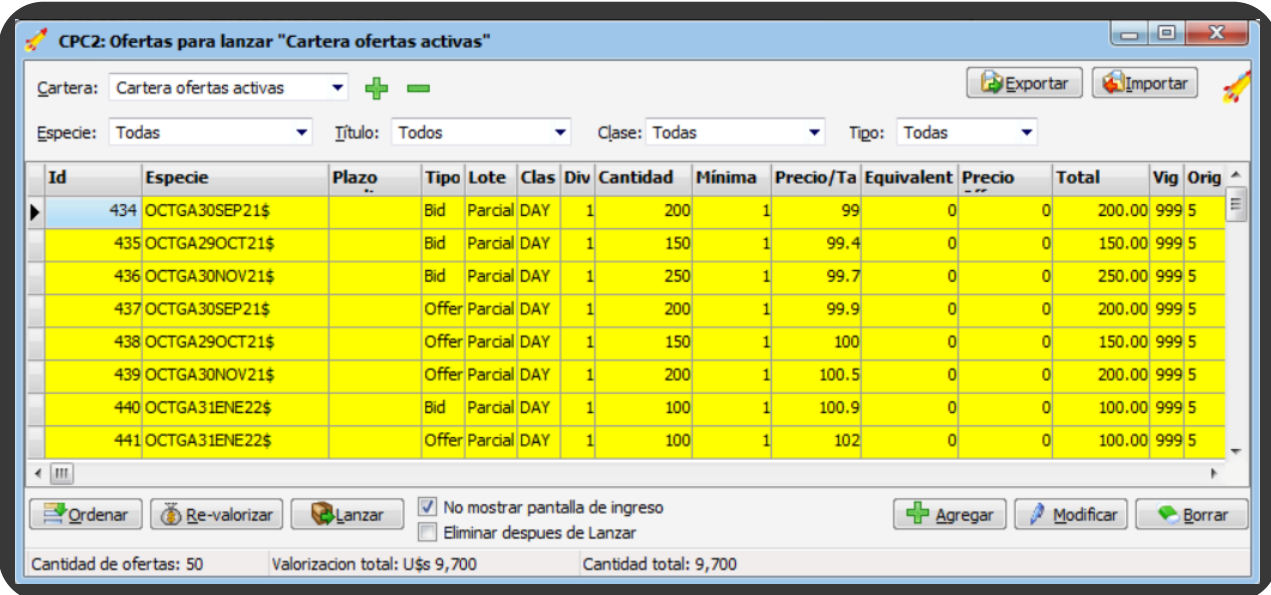

De ser necesario, se podrá realizar modificaciones en cantidad, precio o tasa.

g. Presionar el botón LANZAR

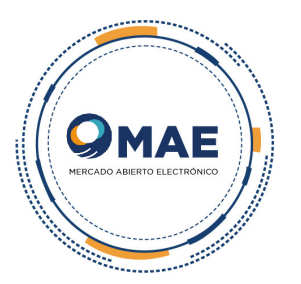